## PASSWORD RESET SYSTEM

You are only authorized to reset the password for the user account issued to you by the schools IT department. If these steps do not work, contact the IT department using the Email system as they do not provide remote support over telephone.

## SETTING UP THE FEATURE

Navigate to [http://bvgs.co.uk/](http://bvgs.oc.uk/) using the navigation bar, hover over 'parents' and click 'VLE'. Then click the 'Password Reset System' link provided.

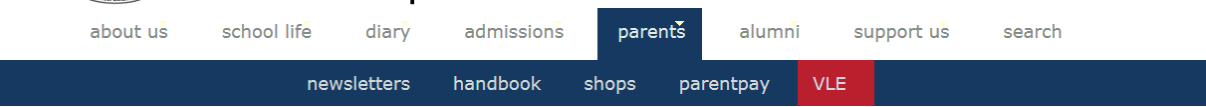

Click 'Continue to this website' (ignore the 'not recommended warning').

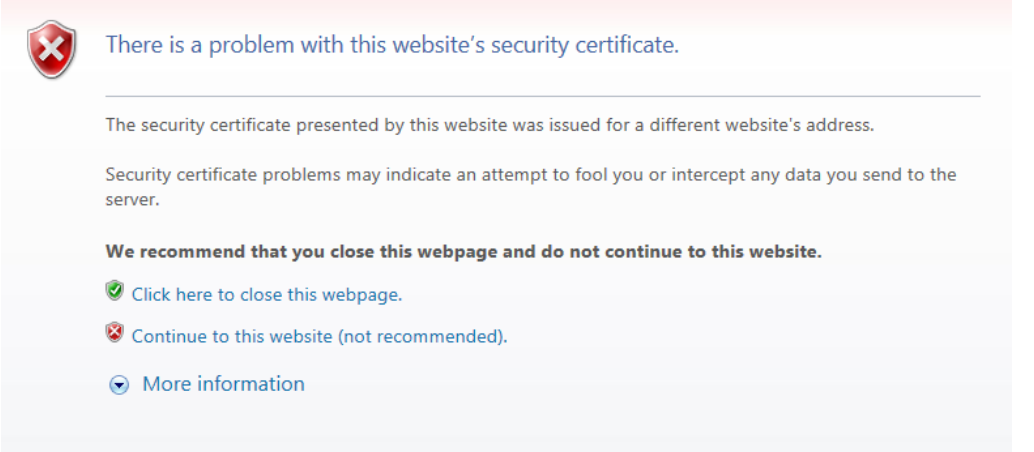

The first step required is registering your account. This is done by following the steps listed below. Click 'My Account' in order to begin the registration process.

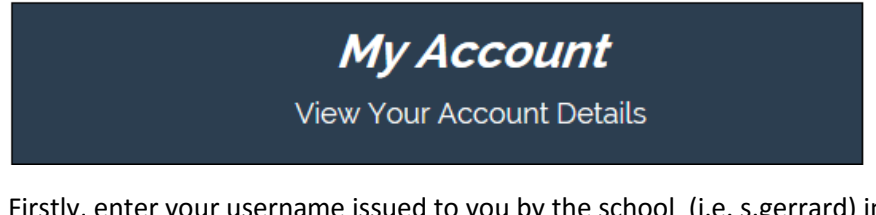

Firstly, enter your username issued to you by the school (i.e. s.gerrard) into the username box provided.

User Name:

User Name:

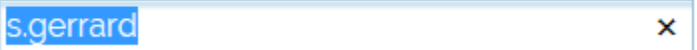

Then enter in the password which you use to access the school system into the password boxes provided.

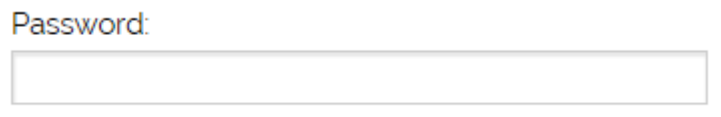

Password:

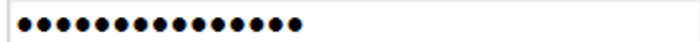

Click the blue 'Login' button provided.

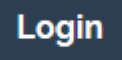

Now you have logged in, you must setup some security questions to verify yourself as an authorized system user.

÷

Select a Question

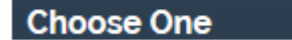

Select a Question

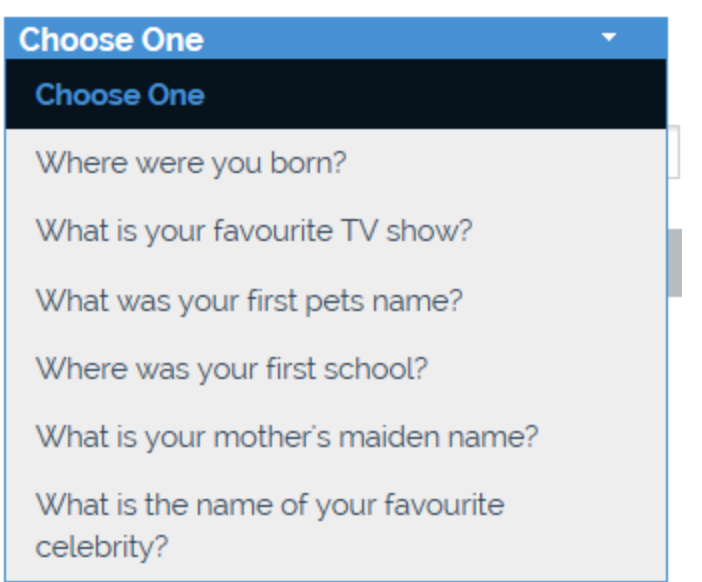

Select a Question

Where were you born?

Then enter the correct answer to this question (i.e. London).

**Your Answer** 

**Your Answer** 

....

Click the "Add" button provided.

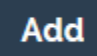

<sup>2</sup> Answer to **Where were you born?** added.

Now you need to select your second question (i.e. What was your first pets name?).

 $\pmb{\nabla}$  .

Select a Question

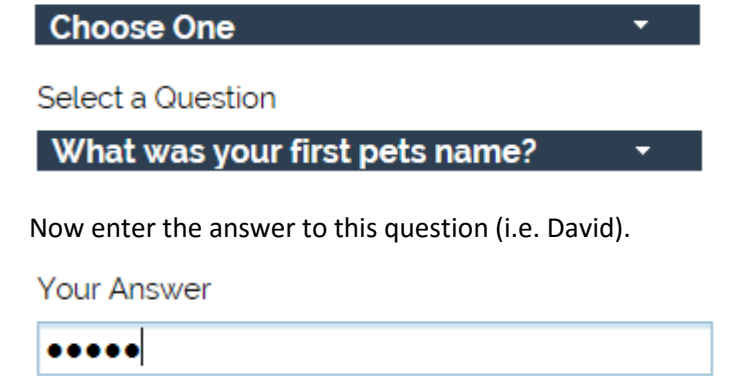

Click the "Add" button provided.

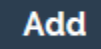

You can add more questions or just click the "Save" button provided to begin using the feature.

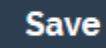

Self-Service answers saved. You may now use the self-service features to reset your password or unlock your account when required.

Now you can use the Password Reset feature.

## USING THE PASSWORD RESET FEATURE

Navigate to [http://bvgs.co.uk/](http://bvgs.oc.uk/) using the navigation bar, hover over 'parents' and click 'VLE'. Then click the 'Password Reset System' link provided.

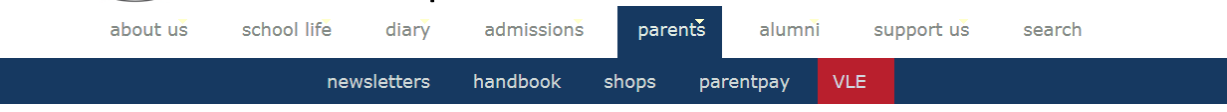

Click 'Continue to this website' (ignore the 'not recommended warning').

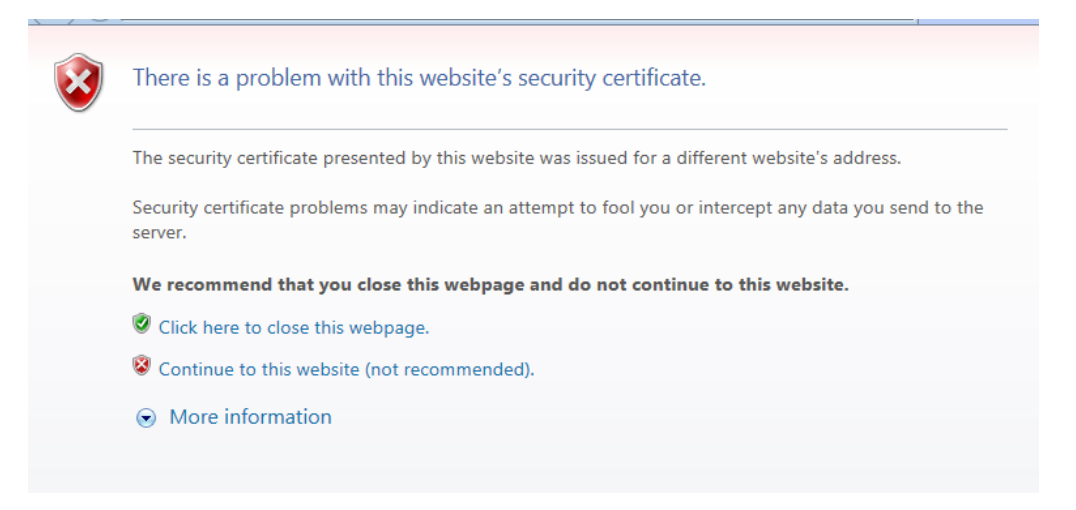

In order to use the feature, if you are logged in. First, sign out using the link on the top right hand corner of the page.

Sign out

On the home page, click the "Forgot my password" button.

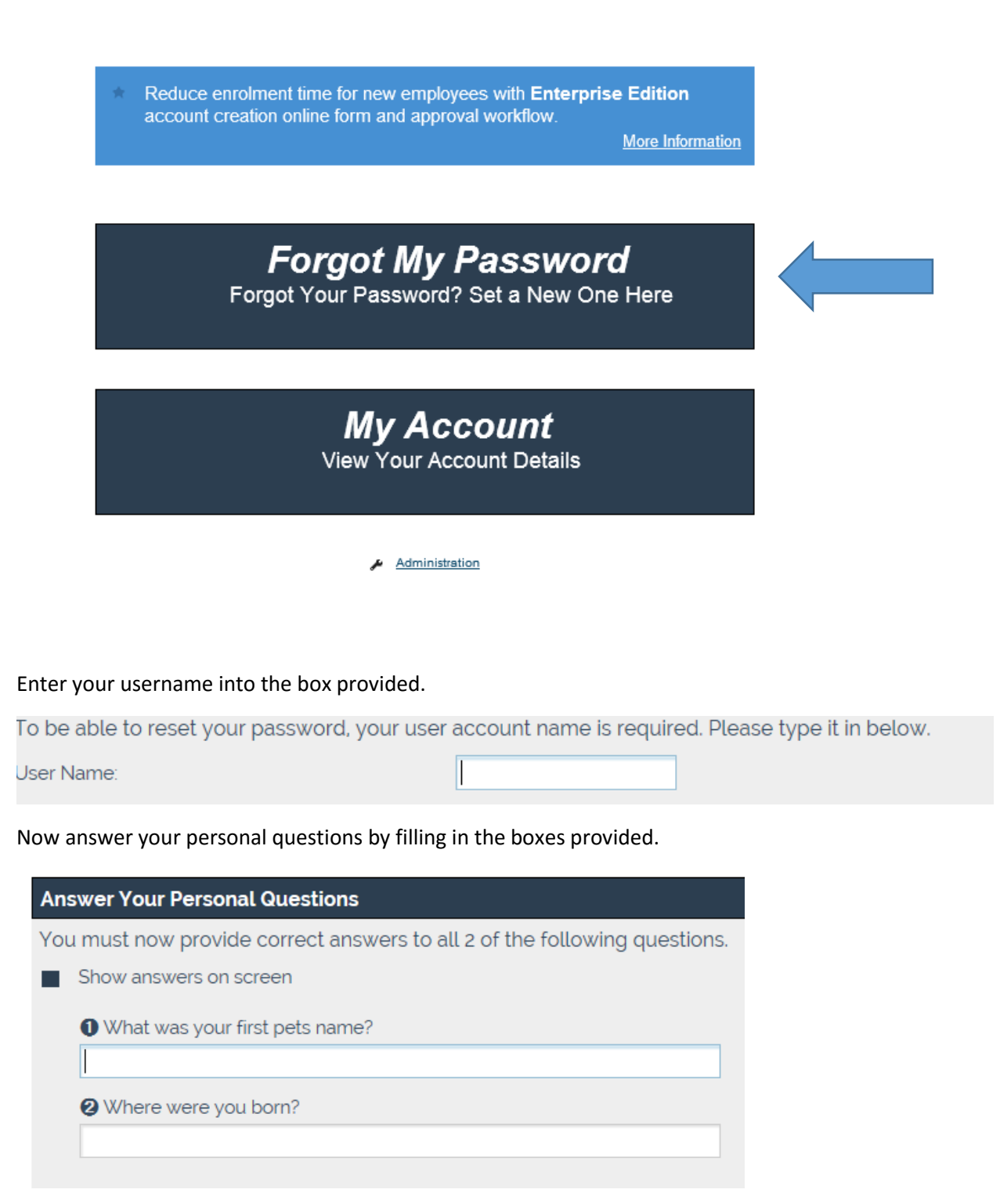

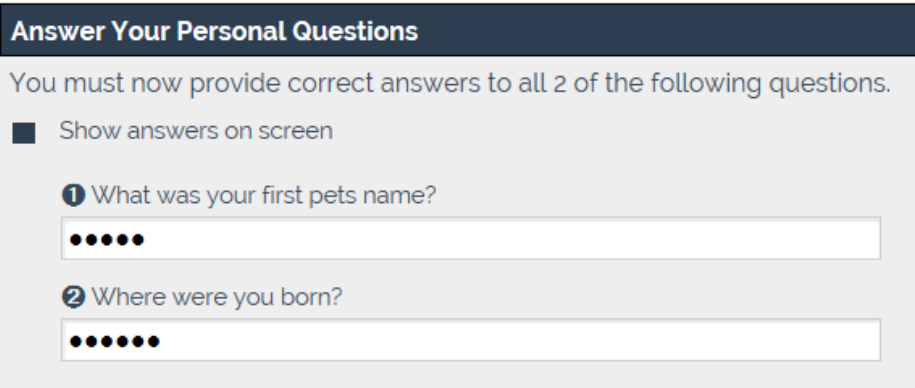

Now choose your new password by filling in the "New Password" and the "Confirm New Password" boxes provided.

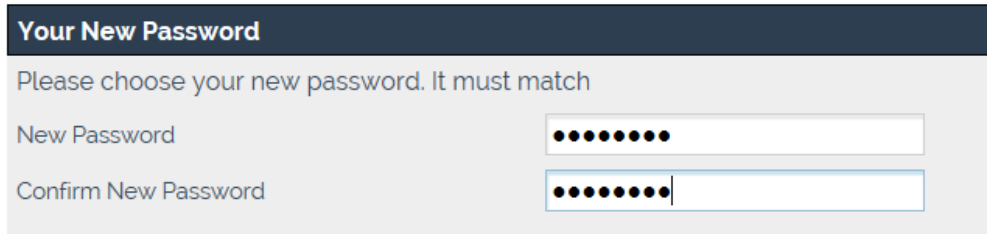

Now, click the "Finish" box provided.

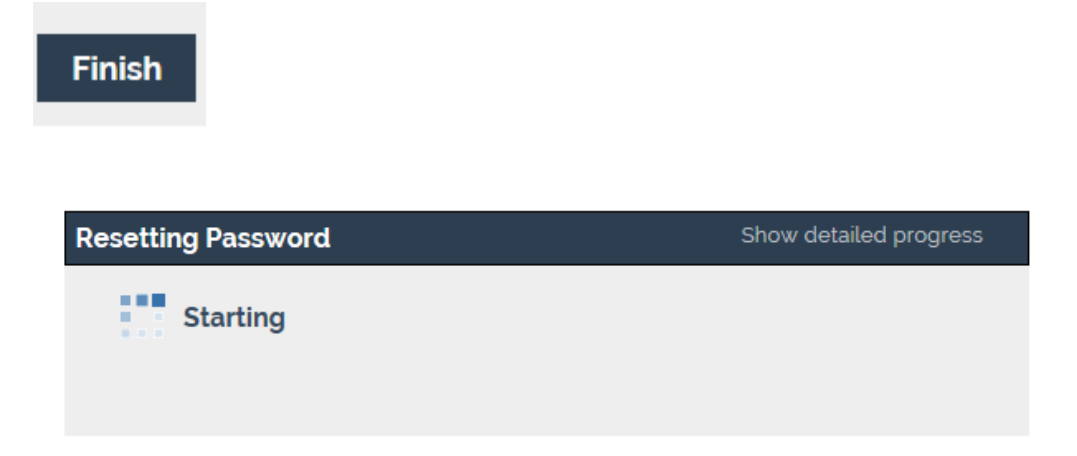

Click the "Close" button provided to complete steps. Your password has now been reset and you should be able to access the Schools IT System.

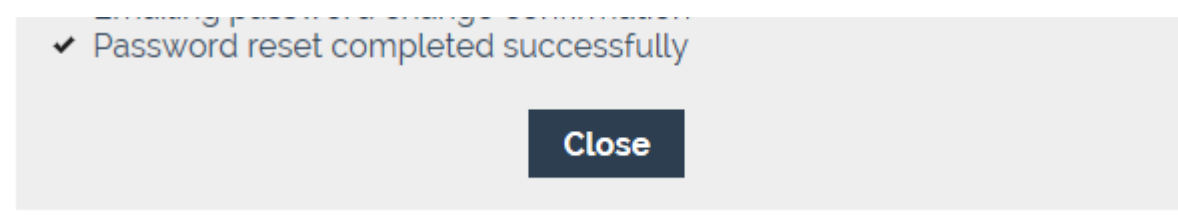